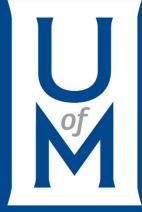

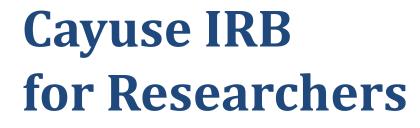

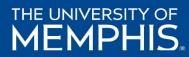

Full .pdf presentation for Cayuse IRB for Researchers is available at: https://www.memphis.edu/research/researchers/compliance/irb/irb\_docs/ cayuse\_irb\_for\_researchers\_2017\_2018.pdf

## **Create a New Study**

To create a new study, click the **New Study** button in the upper right of either the <u>Studies</u> page or your <u>Dashboard</u>.

| cayuse IRB  | ≡                        | St                                              | tudies      |            |            | 🜲 🔹 IRB User  |
|-------------|--------------------------|-------------------------------------------------|-------------|------------|------------|---------------|
| # Dashboard | Active Archive           |                                                 |             |            |            | + New Study   |
| Studies     |                          |                                                 |             |            |            | 45            |
| Submissions | <b>Q</b> Click to search |                                                 |             |            |            | 0             |
| ✓ Tasks     | IRB#                     | Study Title                                     | Status      | PI         | Exp Date   | Create Date 🔻 |
| ? Help →    | IRB-FY2016-3522          | Extracurricular Activities and Perceived Stress | Unsubmitted | IRB User 2 | N/A        | 03-18-2016    |
|             | IRB-FY2016-3524          | Internet Use of Adolescent Americans            | Approved    | IRB User 2 | 03-04-2017 | 03-04-2016    |

# **Study Title**

#### Enter a title for your study (up to 600 characters). Then, click the **Save** button.

| cayuse IRB  | ≡                                         |                                                | Study Details        |                     | 🛔 IRB User |
|-------------|-------------------------------------------|------------------------------------------------|----------------------|---------------------|------------|
| # Dashboard | Studies / Study Details                   |                                                |                      |                     | Submission |
| Studies     |                                           | Study Details                                  |                      | Submissions         |            |
| Submissions |                                           |                                                |                      |                     |            |
| ✓ Tasks     | Social Effects of Early Onset             | Hair Loss                                      |                      |                     |            |
| ? Help →    | 🖻 PDF 🏛 Delete                            |                                                |                      |                     | ×          |
|             | Approval Date:<br>N/A<br>Sponsors:<br>N/A | Expiration Date:<br>N/A<br>Closed Date:<br>N/A | Organization:<br>N/A | Active Submissions: |            |

# **Begin Submitting Information & Documents**

14

#### To begin working on your study, click **New Submission** to add the **Initial** submission for your study.

| cayuse IRB  | ≡                                                                                                    | Study Details                      |                            | 🜲 🔹 IRB User     |
|-------------|----------------------------------------------------------------------------------------------------|------------------------------------|----------------------------|------------------|
| # Dashboard | Studies / Study Details                                                                                                    |                                    |                            | + New Submission |
| Studies     | Study Details                                                                                                    |                                    | Submissions                | Initial راس      |
| Submissions | Unsubmitted                                                                                                    |                                    |                            |                  |
| ✓ Tasks     | IRB-FY2016-3575 Social Effects of Early Onset Hair Loss                                                                                                    | 5                                  |                            |                  |
| ? Help →    | 🖹 PDF 🛍 Delete                                                                                                    |                                    |                            |                  |
|             | Approval Date:       Expiration Date:         N/A       N/A         Sponsors:       Closed Date:         N/A       N/A         Key Contacts       Attachments         Team Member       Team Member | Organization:<br>N/A<br>Role Numbe | Active Submissions:<br>N/A | Email            |
|             | No Key Study Contacts.                                                                                                    |                                    |                            |                  |

# **Study's Submission**

The initial submission appears below the study details. The person who creates the study is added as the PI by default. You can change this when editing the submission, if needed.

Click the **Edit** button to begin working on the initial submission.

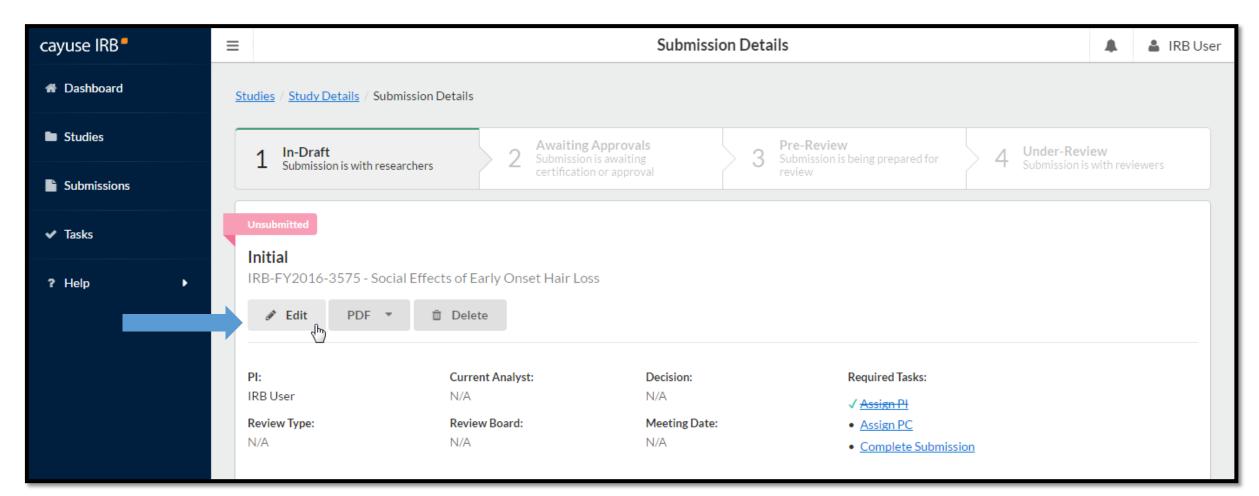

## **Initial Submission Form**

You will now be taken to your institution's initial submission form, where you can begin filling out information. Your study is saved, and you can return to the Study Details page at any time by clicking on the **< STUDY** link in

the upper left of the screen.

| IRB | =                            |                                                          |                             |                                                                      |                 |                                                   | A Y     | our Name |
|-----|------------------------------|----------------------------------------------------------|-----------------------------|----------------------------------------------------------------------|-----------------|---------------------------------------------------|---------|----------|
| A   | STUDY Test-Training          | Study (Initial)                                          |                             |                                                                      | CREATE PDF      | COMPARE                                           |         | < >      |
|     | Section 1 Institutional Revi | Section 1 Institution                                    |                             | ard Protocol Ap                                                      | plicatior       | 1                                                 |         |          |
| ?   |                              | Human Research Protection:<br>Institutional Review Board | PHIS M                      |                                                                      |                 |                                                   |         |          |
|     |                              | *1 Principal Investigator                                | Organization                | Addasas                                                              | Dhama           | E1                                                |         |          |
|     |                              | Name<br>Peter Bridson                                    | Organization<br>Chemistry   | Address<br>315 Administration<br>Building, Memphis,<br>TN 38152-3370 | Phone<br>901-67 | Email<br>CayuseTraining@mem                       | nphis X | ε        |
|     |                              | <ul> <li>Professo</li> <li>Associate</li> </ul>          | e Professor<br>t Professor  | aste                                                                 | risk are        | narked with<br>e <b>required</b> .<br>ave your wo | Make    |          |
|     |                              | *2. Primary Contact<br>FIND PEOPLE                       |                             |                                                                      |                 |                                                   |         |          |
|     |                              | 3 Co-Investigators<br>Use the text area for inv          | estigators outside UofM, ar | nd use the Find People butt                                          | on below for l  | JofM investigators.                               |         |          |

#### Section 1. General & Contact Information

When you create a new submission for your study, the submission prompts you for the information required by IRB. The information of includes the Principal Investigator's contact, students' advisor(s), Primary Contact, Co-Investigators, and other prompted questions.

| IRB | Ξ            |                                  |         |                        |                                                   |                                                     |                        |                                                         |        | Yo | ur Name |
|-----|--------------|----------------------------------|---------|------------------------|---------------------------------------------------|-----------------------------------------------------|------------------------|---------------------------------------------------------|--------|----|---------|
| *   | < STUDY      | IRB NUMBER: tr-FY2<br>Test-Train | ing Stu | dy - Initial           |                                                   |                                                     | CREATE PDF             |                                                         |        |    | < >     |
| -(  | Sections     | <                                | *1      | Principal Investigator | r                                                 |                                                     |                        |                                                         |        |    | l       |
|     | Section 1 In | stitutional Revi                 |         | Name                   | Organization                                      | Address                                             | Phone                  | Email                                                   |        |    |         |
|     |              |                                  |         | Peter Bridson          | Chemistry                                         | 315 Administrat<br>Building , Memp<br>TN 38152-3370 | ohis, 901-67           | CayuseTraining@me                                       | emphis | ×  |         |
| ?   |              |                                  | *2.     | Profe                  | clate Professor<br>tant Professor<br>uctor<br>ent |                                                     | star are <b>req</b>    | narked with<br><mark>uired</mark> . Make<br>e your work | sure   |    |         |
| ,   |              |                                  | 3       |                        | investigators outside UofN<br>:≡ :≡ ເ⊃ 🛋          | 1, and use the Find Peop                            | ple button below for l | JofM investigators.                                     |        |    |         |

## 18 Primary Contact & Research Team

You must have a Primary Contact. Select FIND PEOPLE, enter the contact's name in the search bar and slick the search icon.

When individual appears, click the (+) symbol and then "SAVE". You will do this for ALL contact/ "Find People" questions.

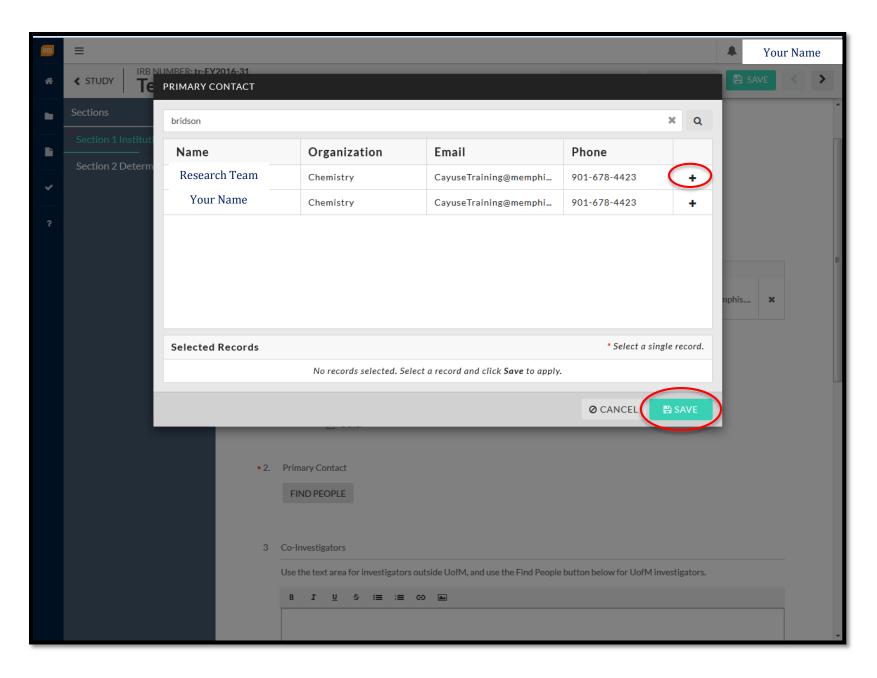

## 20 Determination

If you select Yes. Proceed to determination questions for submission, go to page **29**.

If you select <u>No.</u> <u>Proceed with your</u> <u>protocol</u> <u>submission</u>, you will begin submitting information on the next page.

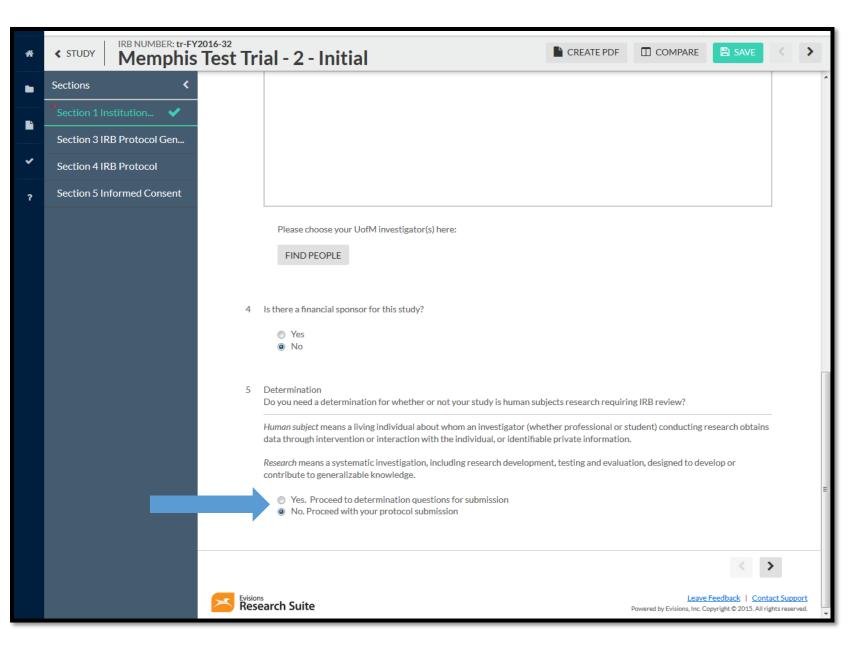

## 25 Attachments & Links

To add a document, link, or any supplemental files, select ATTACH. Once selected, click the plus sign (+) and Add Link and/or Add File.

After, you have uploaded your file and/or added your link, select **APPLY** to proceed.

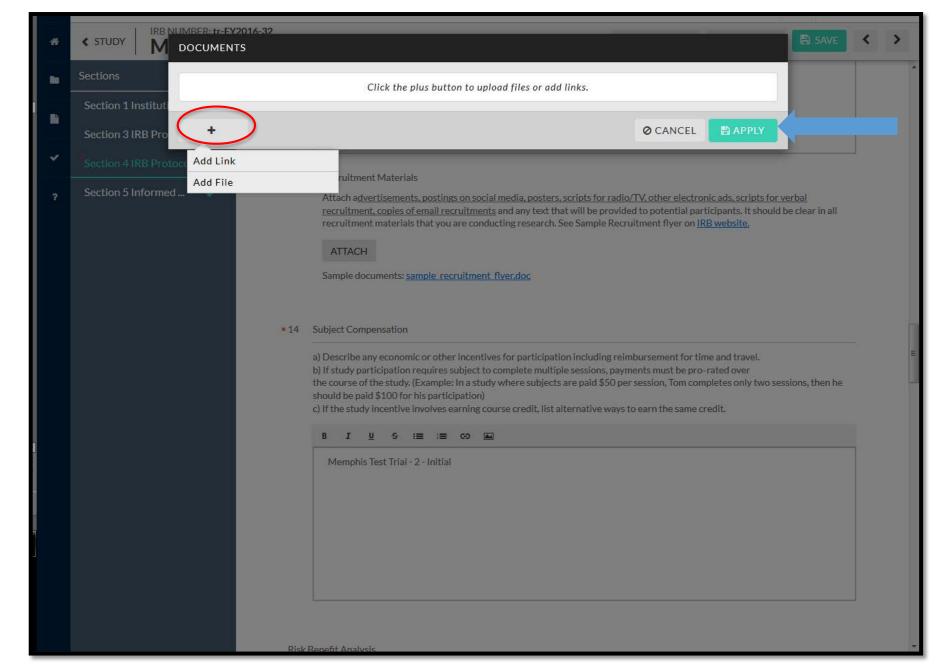

# 27 COMPLETE SUBMISSION

Once you have completed your submission and your sections are marked with the checks, **SAVE** your study and select **COMPLETE SUBMISSION.** 

To route your submission to its next step, select **CONFIRM** under **SUBMISSION ROUTING**, after you have clicked COMPLETE SUBMISSION.

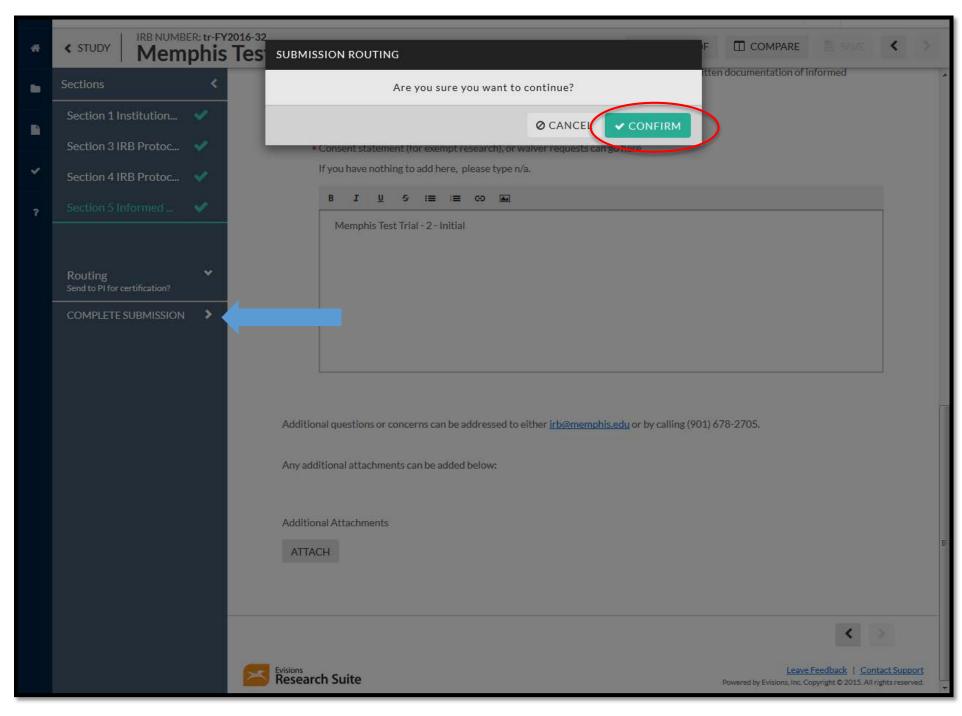

#### Certifying Your Submission

You will be routed to back to your submission details page and the status will be Awaiting Certification. If you are NOT a student, select Certify to proceed. Your Co-PIs will be instructed to also certify the submission

If you are a student you will certify your submission as well as your Advisor. Students, Your Co-PIs will be instructed to also certify the submission

| Awaiting Certification         | or approval             |                  | review                 | -            |
|--------------------------------|-------------------------|------------------|------------------------|--------------|
| Initial<br>tr-FY2016-32 - Memp |                         |                  |                        | Routing:     |
| View PDF                       | Delete                  |                  |                        | Return Certi |
| PI:<br>Peter Bridson           | Current Analyst:<br>N/A | Decision:<br>N/A | Required Tasks:<br>N/A |              |
| Review Type:                   | Review Board:           | Meeting Date:    |                        |              |
| N/A                            | N/A                     | N/A              |                        |              |
| Approvals Task                 | History                 |                  |                        |              |
| Research Team                  |                         |                  |                        |              |
| Name                           | Role                    |                  | Result                 | Date         |
| Peter Bridson                  | Principal Investigator  |                  | Pending Certification  |              |
|                                |                         |                  |                        |              |
| L                              |                         |                  |                        |              |

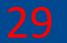

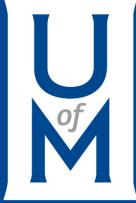

# **Determinations**

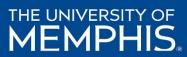

**Determination** (continued from page 22)

If you have selected Yes. Proceed to Determination questions for submission. Your next step will be completing Section 2: Determination Questions.

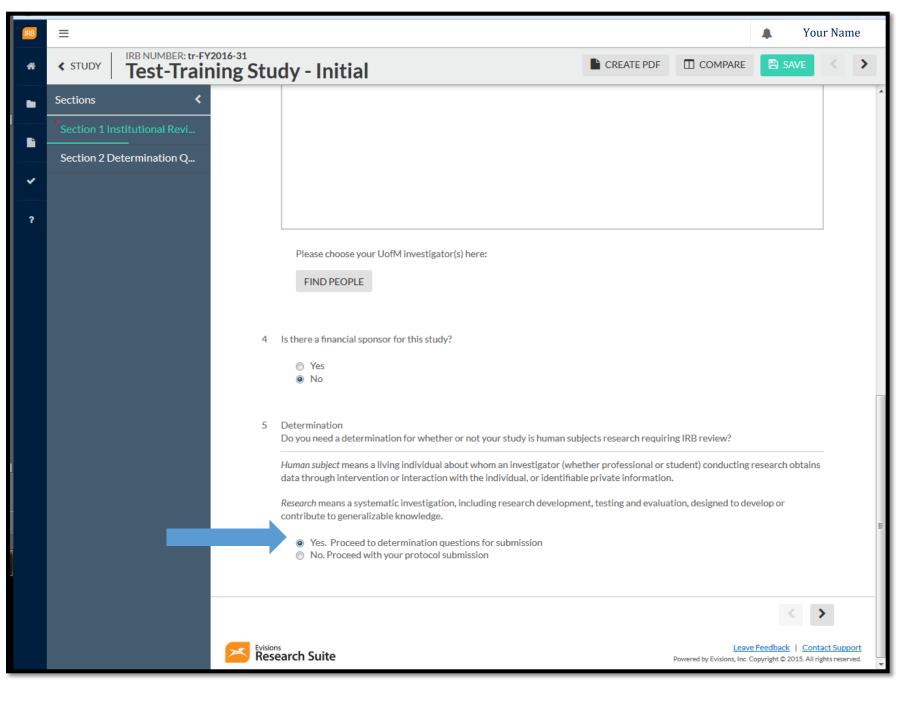

#### 31 Section 2 Determination Questions

All questions listed under <u>Section 2:</u> <u>Determination</u> <u>Questions</u> are required in order for IRB Analysts to determine whether your study is Human Subject Research or not.

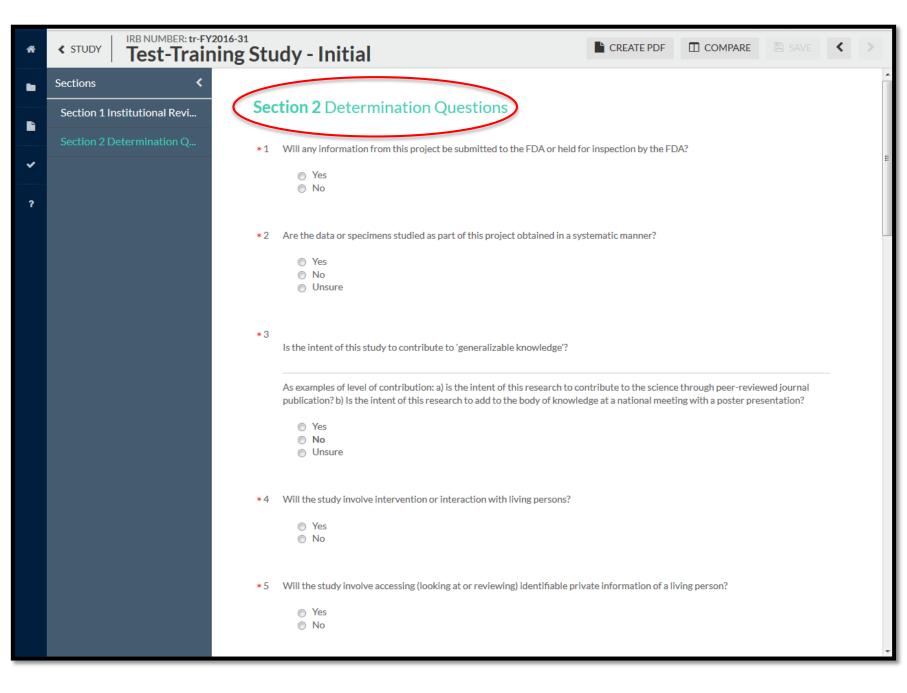

#### Section 2 Determination Questions

- 1. Will any information from this project be submitted to the FDA or held for inspection by the FDA?
- Yes
- 🗆 No
  - 2. Are the data or specimens studied as part of this project obtained in a systematic manner?
  - Yes
  - 🗆 No
  - Unsure
  - 3. Is the intent of this study to contribute to 'generalizable knowledge'?

As examples of level of contribution: a) is the intent of this research to contribute to the science through peer-reviewed journal publication? b) Is the intent of this research to add to the body of knowledge at a national meeting with a poster presentation?

- □ Yes
- 🗆 No
- □ Unsure
- 4. Will the study involve intervention or interaction with living persons?
- Yes
- 🗆 No
- 5. Will the study involve accessing (looking at or reviewing) identifiable private information of a living person?
- Yes
- 🗆 No
- 6. Are the data coded in a way where a link exists that could allow the data to be re identified by the investigator?
- Yes
- 🗆 No

7. Does this study involve only secondary analysis of existing data?

Secondary data is data that was not collected by the Investigator(s) (lead investigator and collaborators).

- Yes
- 🗆 No

#### 8. Study Aims

Indicate why the study is being performed. Examples: a) to assess an existing program's quality, b) to complete a Master's or Doctoral graduation requirement, c) to test a hypothesis, etc.

#### 9. Background and Significance

What Observations or prior scientific findings serve as the basis for this study? Why is it important to conduct this study?

#### 10. Study Design and Methods

How will the study be conducted? How will the results be analyzed to determine that study aims have been met?

- 11. Additional information or comments for the reviewer.
- 12. Attach any additional materials required to make a determination including any surveys or assessment materials to be used.

## Completing Determination Submission

Ξ

33

After successfully completing all of your determination questions, ensure your sections are checked as complete.

If so, select **COMPLETE SUBMISSION**.

#### IRB NUMBER: tr-FY2016-31 SAVE COMPARE < < STUDY CREATE PDF **Test-Training Study - Initial** Sections Section 1 Institution... Þ \* 10 Study Design and Methods How will the study be conducted? How will the results be analyzed to determine that study aims have been met? Routing Send to PI for certification? U 중 😑 😑 🕰 BI COMPLETE SUBMISSION > Test-Training Study - Initial Additional information or comments for the reviewer. 11 B I <u>U</u> -⊱ :≡ :≡ ⊂⊃ м Test-Training Study - Initial

Your Name

Completing Determination Submission (continued)

Select **CONFIRM** to continue submitting your determination.

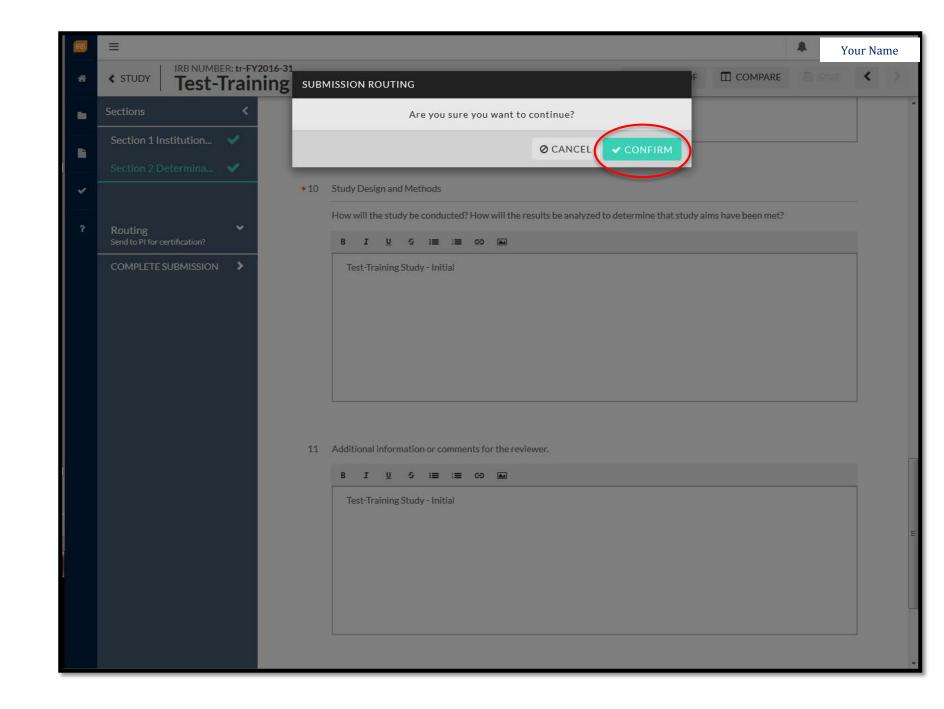

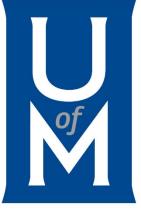

## **Questions?**

#### Contact the IRB Administrator/Research Compliance Coordinator

The University of Memphis Division of Research & Sponsored Programs 293 Administration Building Memphis, TN 38152-3370 P: 901.678.2705 F: 901.678.4409 Email: <u>irb@memphis.edu</u> memphis.edu/rsp/compliance